# **Banner Slider Extension on Magento 2.0**

Welcome to Banner Slider on Magento 2.0 Installation! We're glad that you are interested in our

extension.

Magento 2 Banner Slider will provide below features on customer eyes:

- Get customers' attention with eye-catching images
- Highlight your promotion, campaign or any events by using banner slider
- Get customers' attention with eye-catching images
- View & analyze report for the effectiveness of the slides

### **How to Install Banner Slider Magnto2 Extension**

# **Step1: Upload the extension**

- 1. Download zip files and then extracted it.
- 2. Then, please create the folder app/code/SWT/Slider and copy all files which you have downloaded to that folder.
- 3. Log into your hosting space via a FTP client
- 4. Upload this app directory into **Magento root directory**.

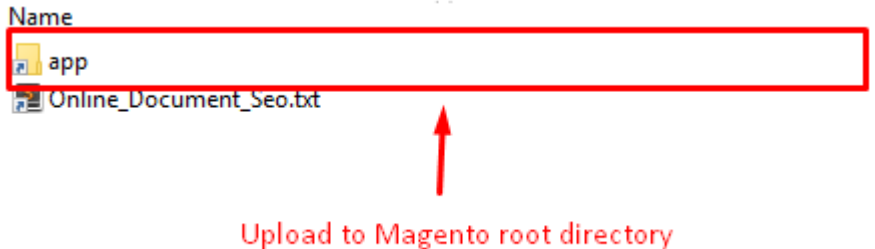

3. Enter the following at the command line

php bin/magento setup:upgrade

php bin/magento setup:static-content:deploy

#### **O** Tip

Logout and Login again to avoid Access denied 404 error when you go to this product configuration.

# **Step 2: Configuration**

Go to admin > Content > Banner Slider

You can Add, Update, Delete slider and banner images from admin

### **Banner Manager**

Go to admin > Content > Banner Slider > Manage Banner

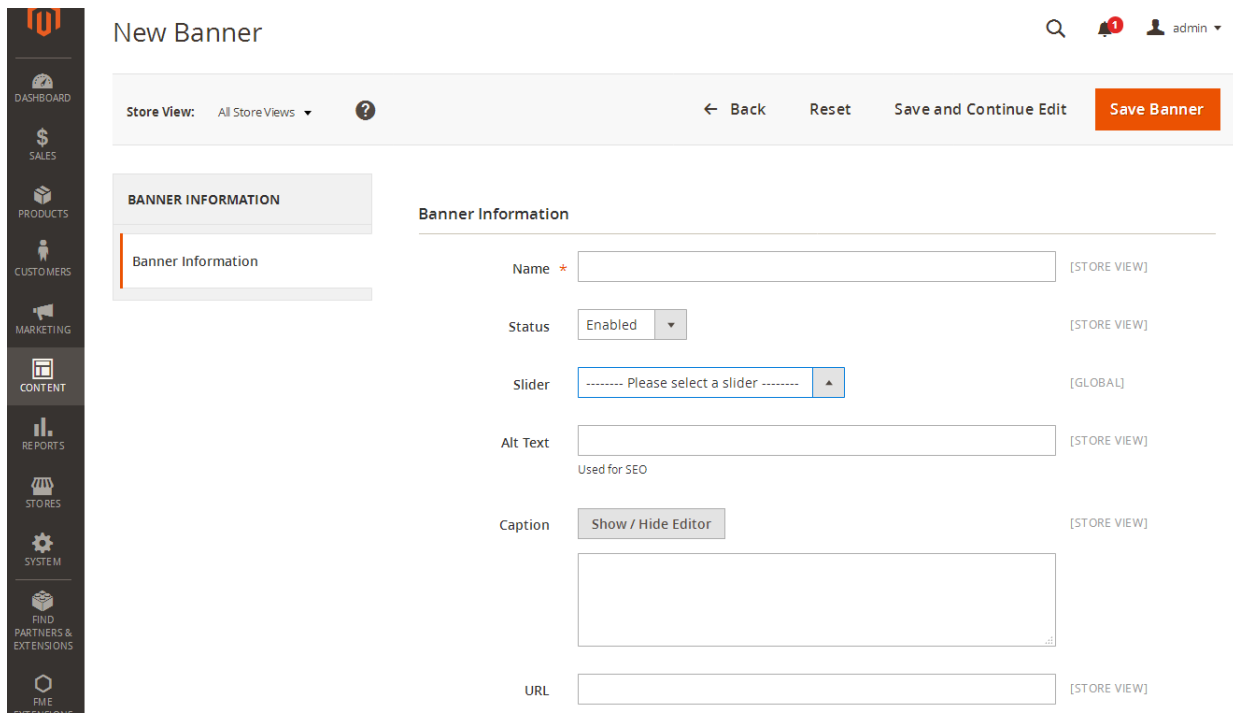

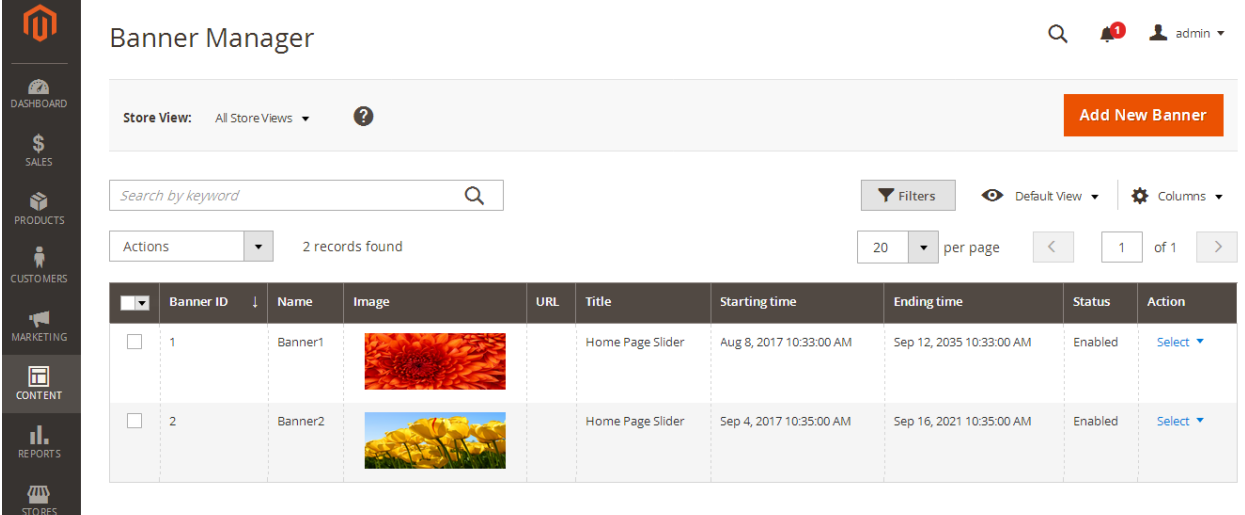

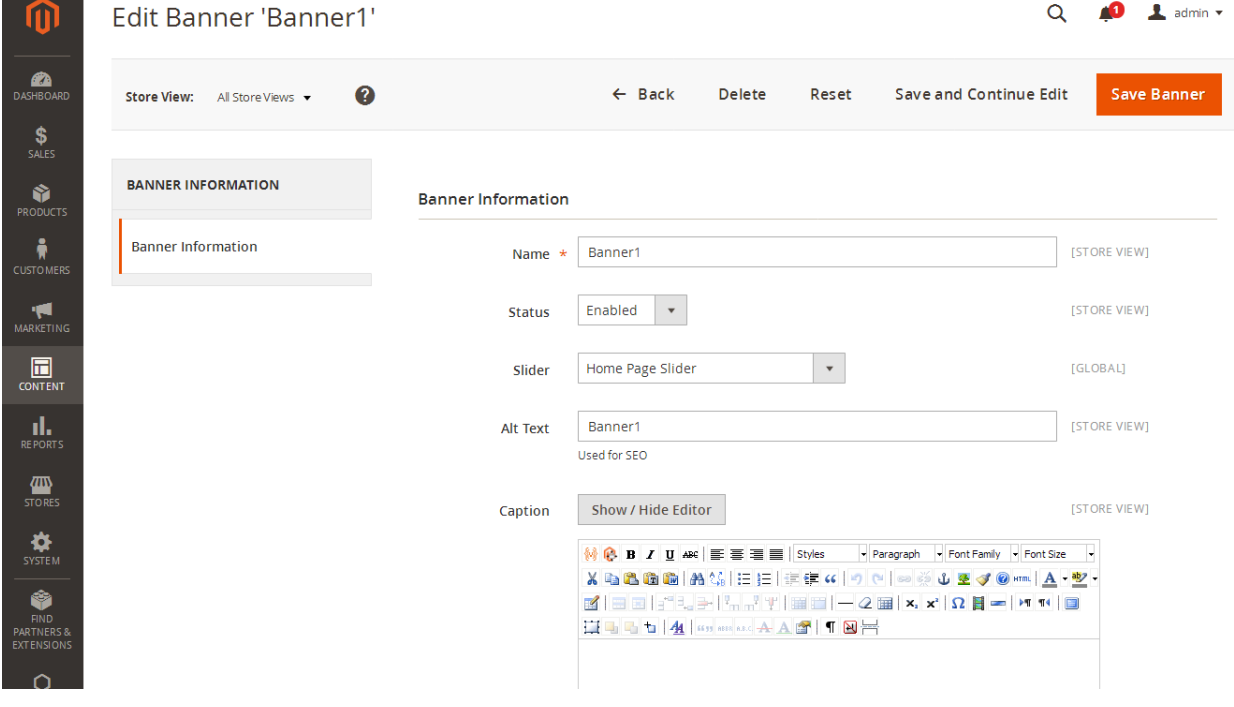

# **Slider Mange**

## Go to admin > Content > Banner Slider > Manage Slider

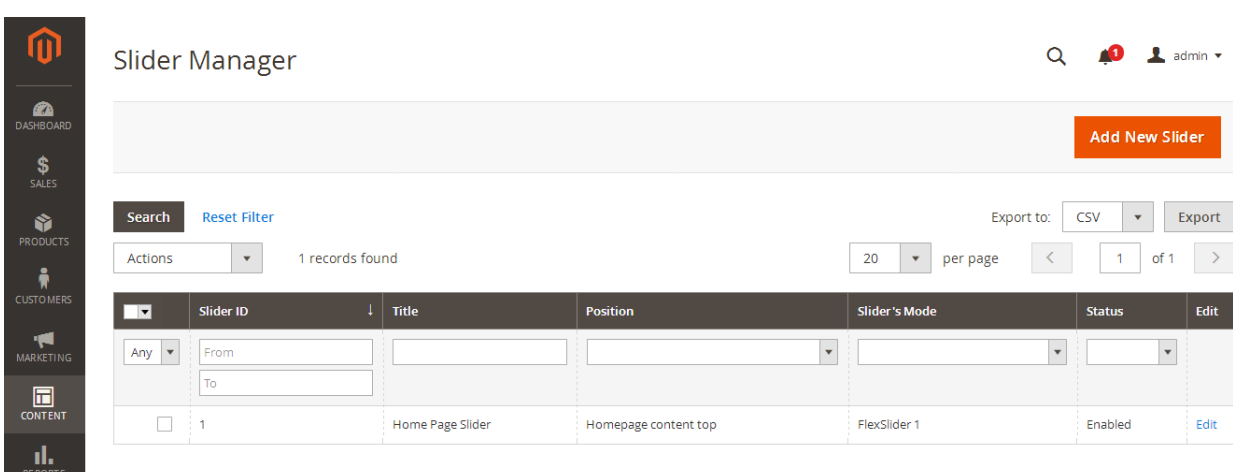

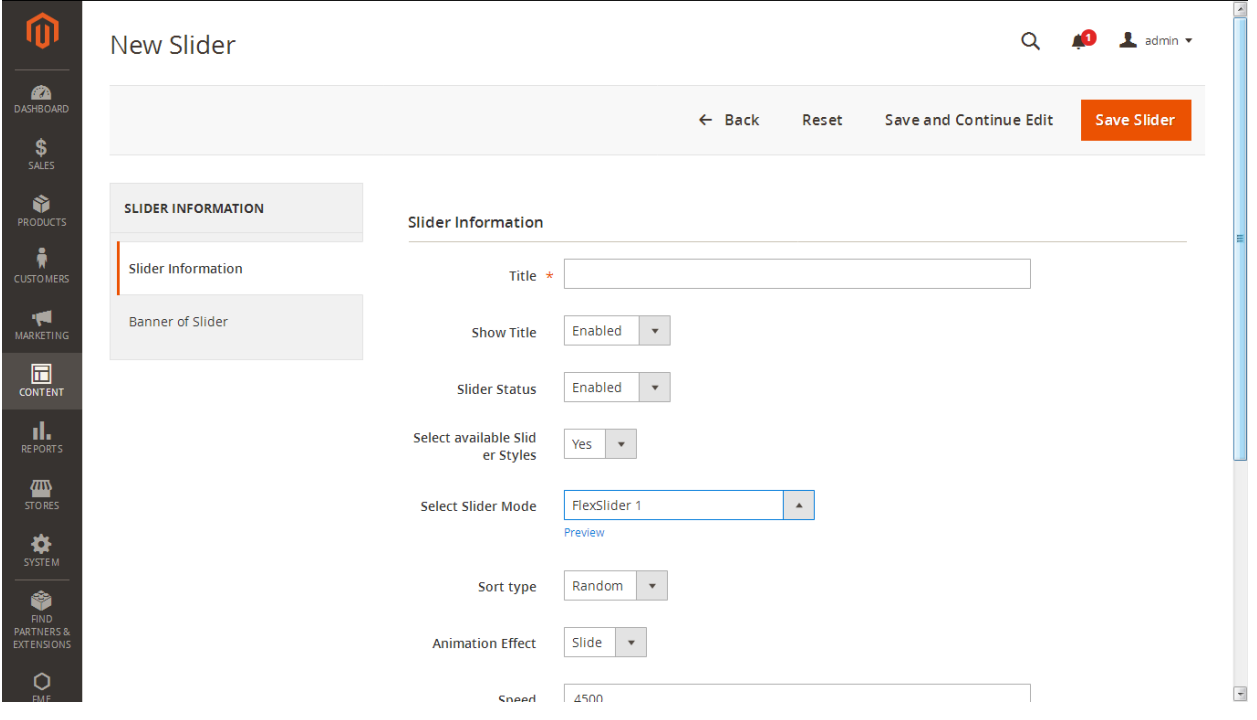

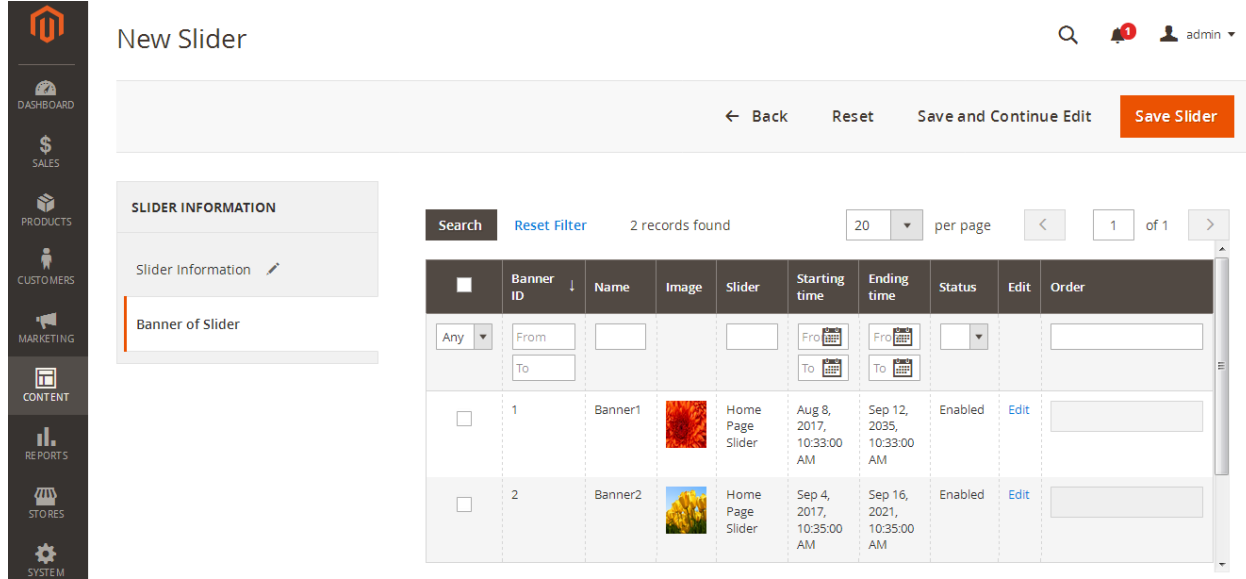

## **Banner Settings:**

You can call slider in template file, static block and CMS pages in admin with following steps

Go to admin > Content > Banner Slider > Settings

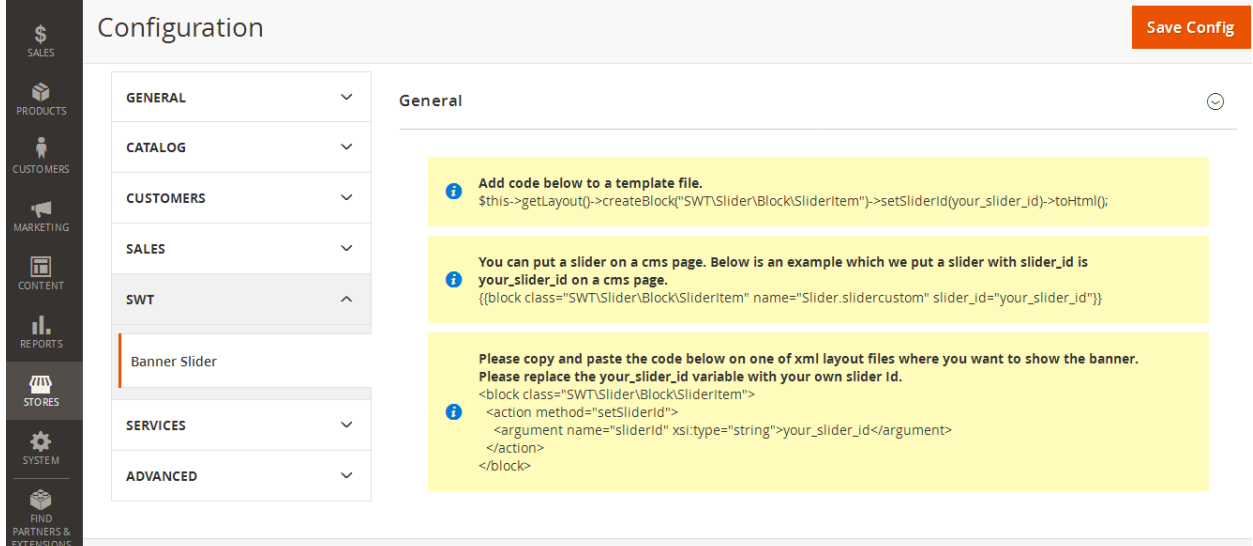